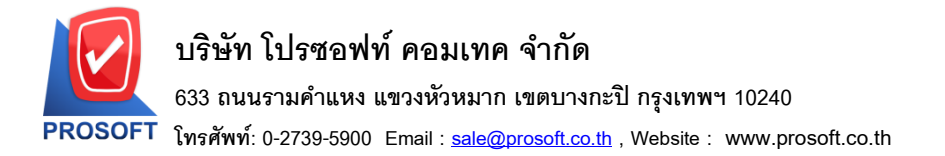

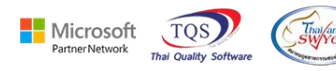

## **ระบบ Purchase Order**

 $\blacktriangleright$  รายงานซื้อเชื่อสามารถ Design เพิ่มคอลัมน์ ราคาต่อหน่วยนับขนานได้

1.เข้าที่ระบบ Purchase Order> PO Reports> ซ้ือเชื่อ

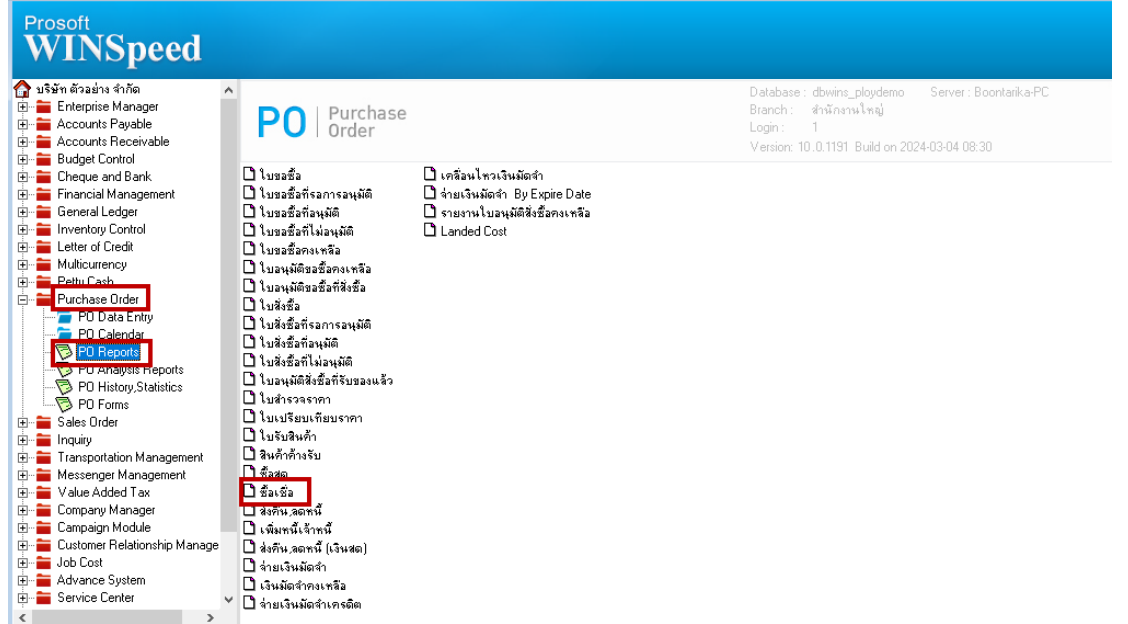

## 2.เลือก Range ที่ต้องการเรียกรายงาน

囲

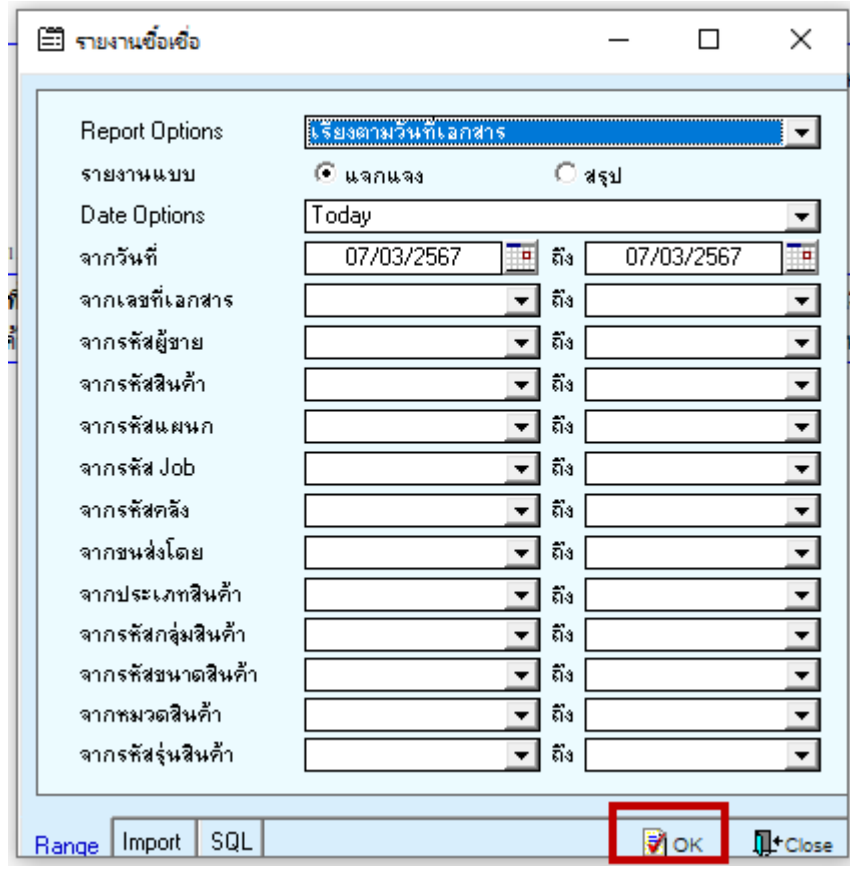

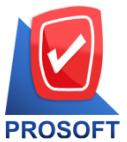

## **บริษัท โปรซอฟท์ คอมเทค จ ากัด**

**633 ถนนรามค าแหง แขวงหัวหมาก เขตบางกะปิกรุงเทพฯ 10240** 

**โทรศัพท์: 0-2739-5900 Email [: sale@prosoft.co.th](mailto:sale@prosoft.co.th) , Website : www.prosoft.co.th** 

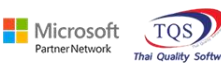

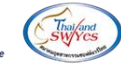

3.เลือก Mode Design

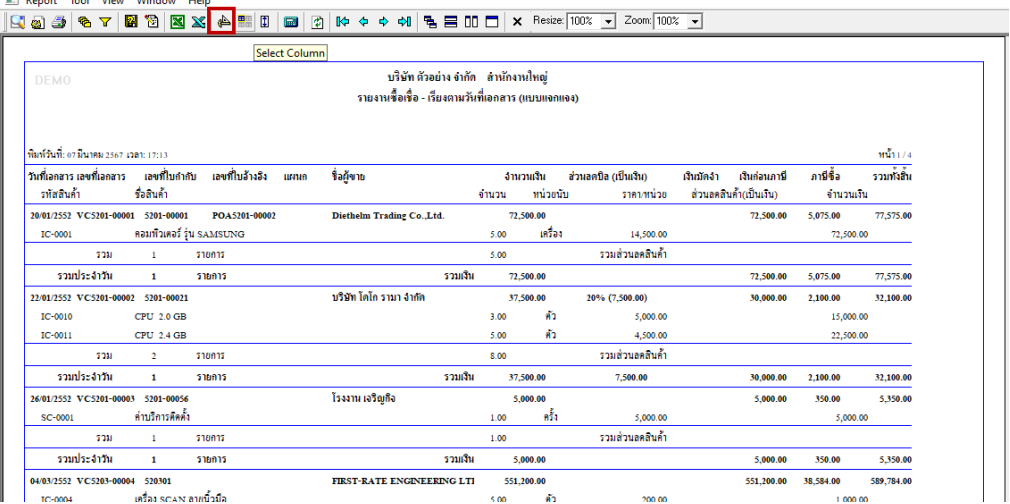

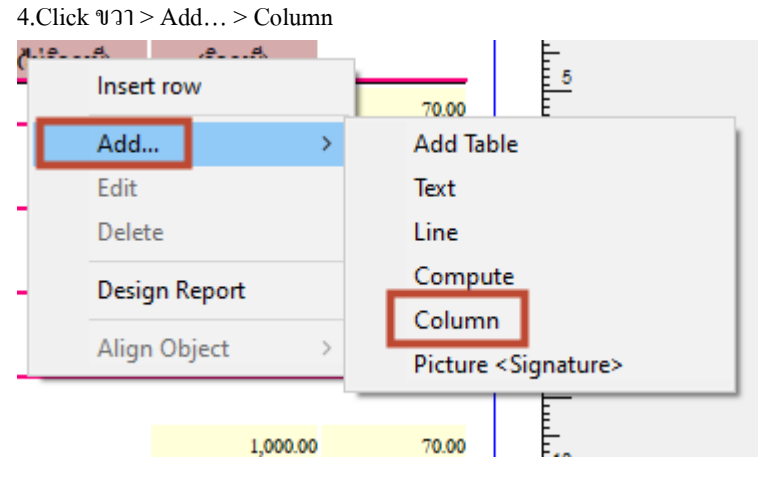

### 5.เลือก Column ชื่อgoodcompareprice> OK

鬨

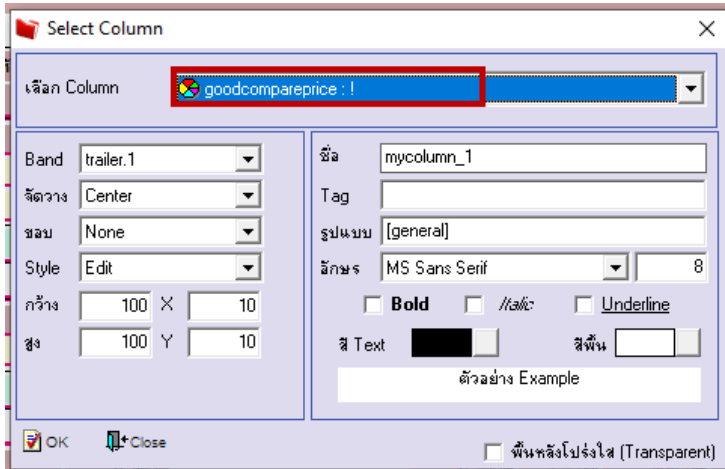

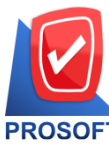

# **บริษัท โปรซอฟท์ คอมเทค จ ากัด**

**633 ถนนรามค าแหง แขวงหัวหมาก เขตบางกะปิกรุงเทพฯ 10240** 

**โทรศัพท์: 0-2739-5900 Email [: sale@prosoft.co.th](mailto:sale@prosoft.co.th) , Website : www.prosoft.co.th** 

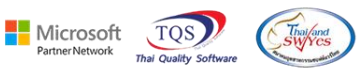

 $6.$ เลือก Exit Design Mode<br>| - (รายงานข้อเชื่อ - ห้ยงตามวันที่เอกสาร (แบบแลกแลง)]<br>| - Table - Exit

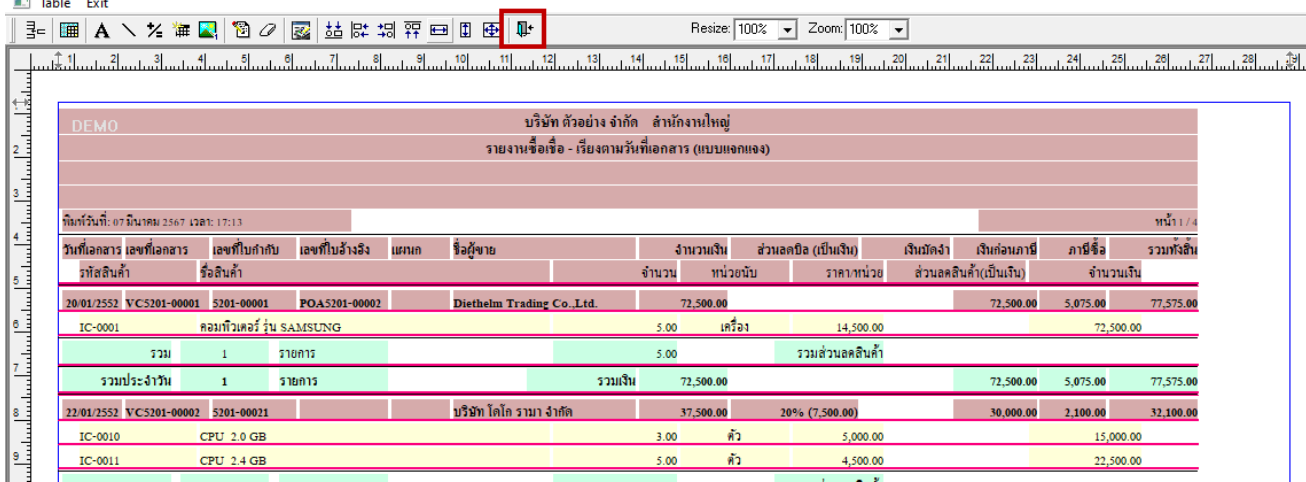

### 7.เลือก Tool > Save Report….

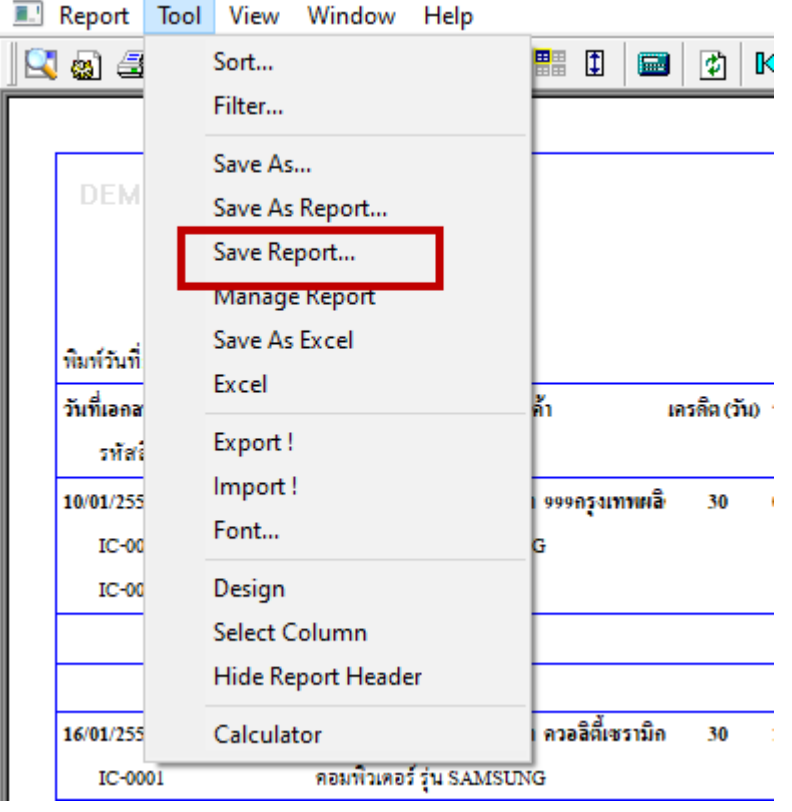

鬨